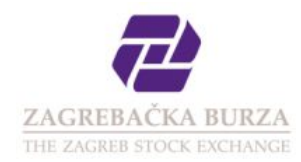

# Prijava OTC transakcija

#### Preduvjeti za upotrebu web servisa

Računalo koje se koristi za prijavu OTC transakcija

mora imati vezu prema internetu ili mora biti povezano u brokersku mrežu Zagrebačke burze (samo za Clanove Zagrebačke burze).<br>ima instaliran web preglednik (en. *web browser*). Podrška web preglednika uključuje: Internet E

Pristup servisu zahtjeva korisnički račun. Zagrebačka burza dostavlja korisničko ime i zaporku korisniku nakon zaprimanja Zahtjeva za korištenje ZSE OTC servisa dostupnog na *i*nternetskim stranicama Zagrebačke burze.

#### Pristup web servisu

Web servis za prijavu OTC transakcija dostupan je na adresi:  $\Box$  <https://services.zse.hr/otc>

U obrazac za prijavu unesete vaše korisničko ime i zaporku koju ste dobili za korištenje web servisa za prijavu OTC transakcija.

Ukoliko imate problema sa prijavom na web servis molimo da se obratite tehničkoj podršci na email [tech-support@zse.hr](mailto:tech-support@zse.hr) ili broj telefona +385 1 4686 839 (g. Tomislav Cimerman).

Nakon uspješne autorizacije otvoriti će se obrazac za prijavu OTC transakcija.

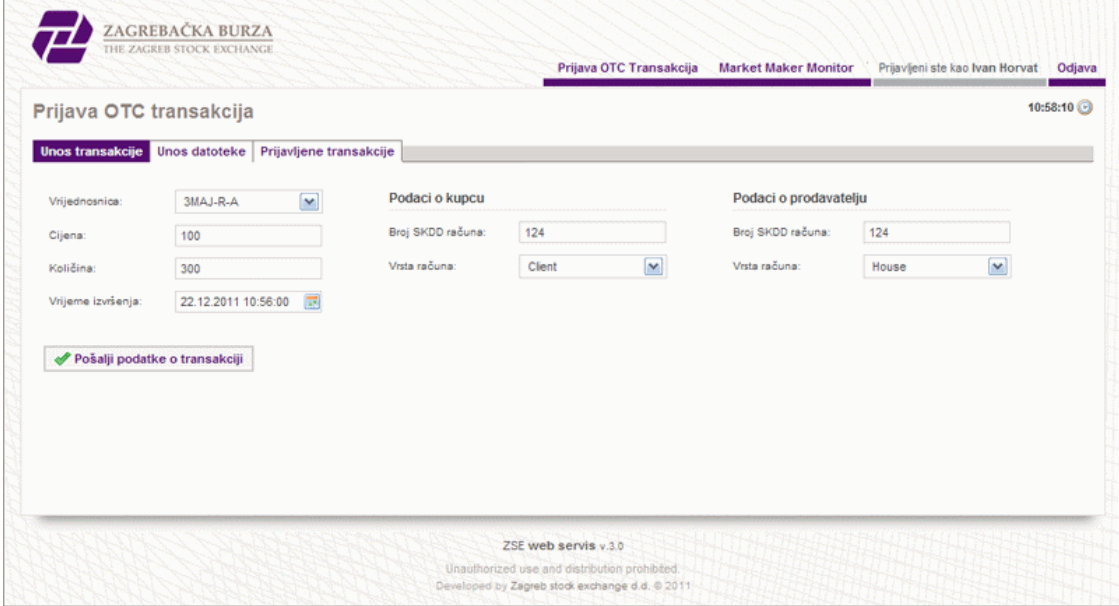

Prijava je moguća na dva načina:

- kartica Unos transakcije obrazac za ručnu pojedinačnu prijavu OTC transakcije
- kartica Unos datoteke obrazac za dostavu XML datoteke sa podacima o OTC transakcijama

### Postupak ručne prijave OTC transakcija

Prilikom prijave molimo da ispravno popunite sve tražene podatke o transakciji:

- Vrijednosnica: oznaka vrijednosnice
- Cijena: cijena; u slučaju dužničkih vrijednosnih papira postotak nominalne vrijednosti
- Količina: količina; u slučaju dužničkih vrijednosnih papira umnožena s nominalom vrijednosnice (primjer za FNOI obveznice pogledajte pod Često postavljana pitanja)
- Podaci o kupcu/prodavatelju<br>|- o **Broj SKDD računa** kupca/prodavatelja
	- o Vrsta računa kupca: client, osim u slučaju da se radi o SKDD računu kuće koja vrši prijavu
	-
- Vrijeme izvršenja: vrijeme kada je transakcija bila izvršena.

Transakciju izvršenu nakon završetka trgovanja na Zagrebačkoj burzi moguće je prijaviti između 8:30 i 9:00 sati narednog trgovinskog dana.<br>Dodatno, na isti se način mogu prijaviti i transakcije koje su se izvršile unutar p nije bilo moguće prijaviti do kraja trgovanja tekućeg dana.

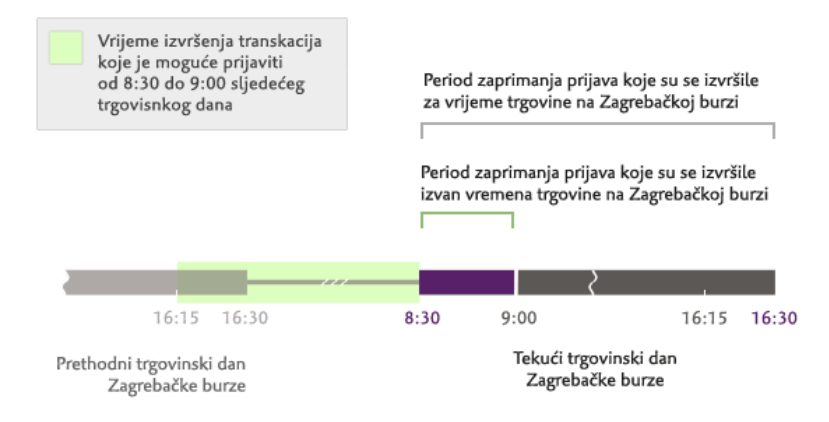

Po unosu svih podataka o OTC transakciji potrebno je pritisnuti gumb Pošalji podatke o transakciji kako biste izvršili prijavu.

Prijava se smatra uspješnom ako se transakcija nalazi na popisu prijavljenih transakcija:

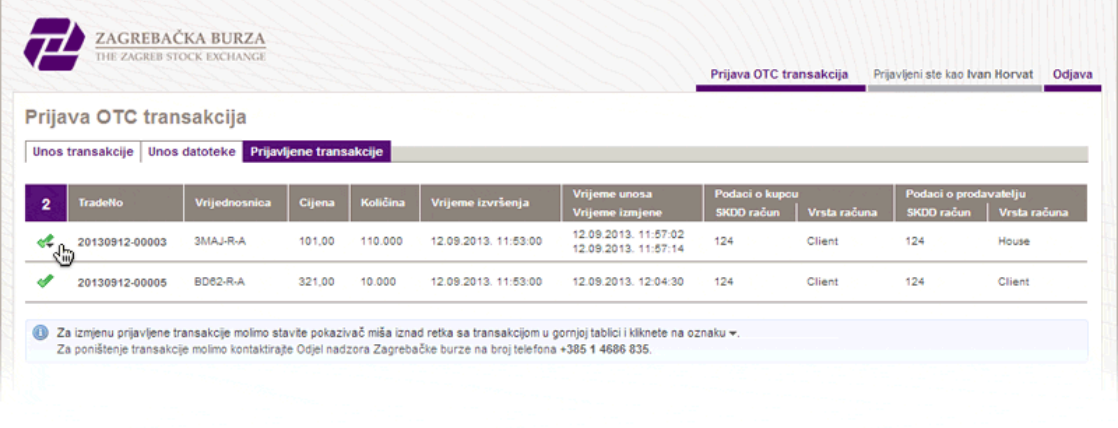

# Postupak izmjene prijavljene transakcije

Popis svih transakcija prijavljenih na trenutni dan nalazi se pod karticom Prijavljene transakcije:

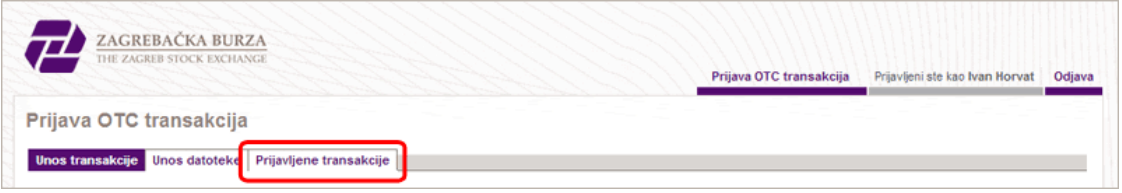

U slučaju da je cijena ili količina financijskih instrumenata navedenih u prijavi pogrešna, navedeni parametri transakcije mogu se promijeniti putem ZSE OTC<br>servisa - **najkasnije isti trgovinski dan, do 16:35 sati**.

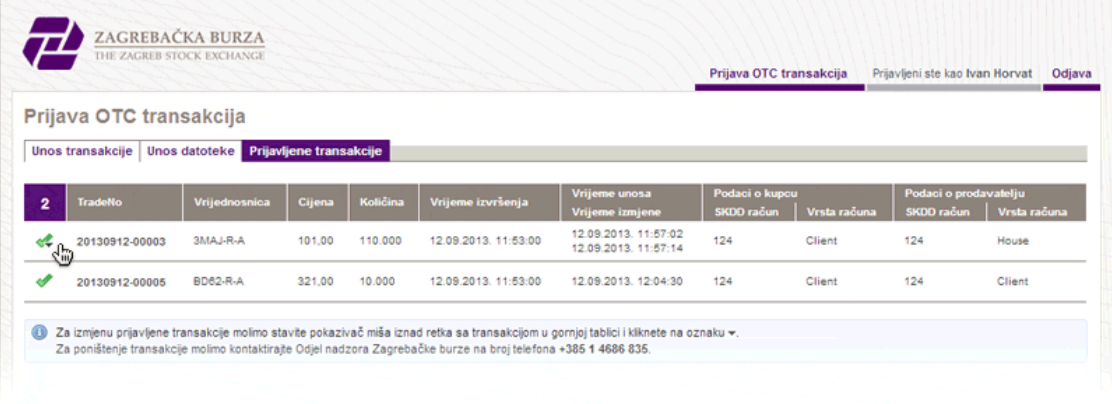

Za izmjenu cijene i/ili količine potrebno je u popisu prijavljenih transakcija kliknuti na zelenu kvačicu pored transakcije koju treba izmjeniti. Ispod retka sa<br>predmetnom transakcijom pojavit će se obrazac za slanje izmje

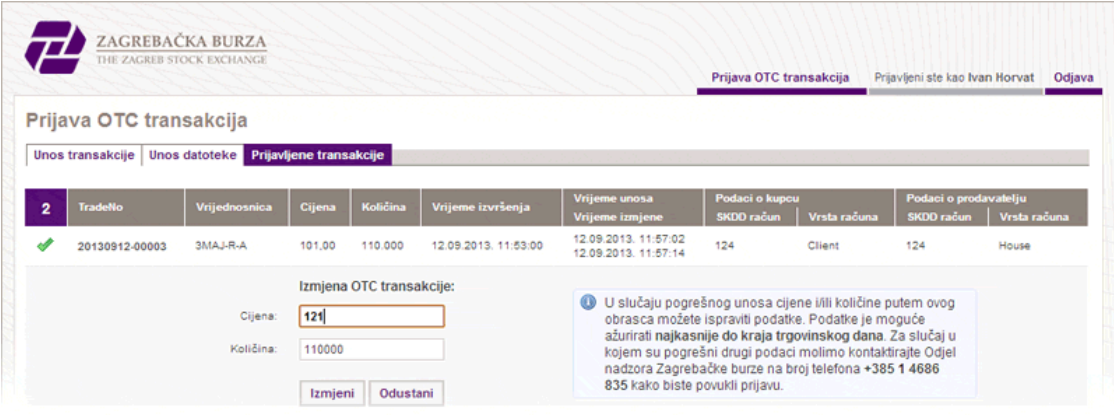

Novi parametri potvrđuju se pritiskom na gumb Izmjeni. Transakcija je uspješno izmijenjena kada se novi parametri prikažu u tablici. Nakon izmjene u tablici je dostupan podatak o vremenu zadnje izmjene.

## Postupak dostave datoteke sa podacima o OTC transakcijama

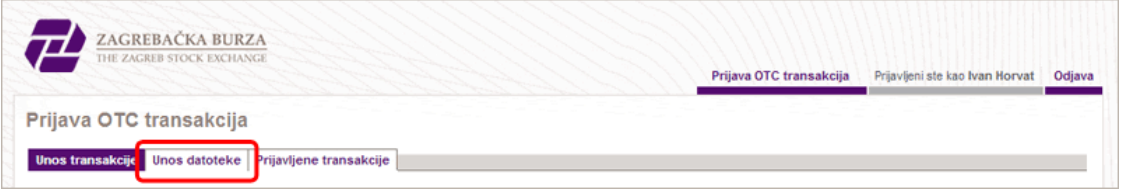

Odabirom kartice **Unos datoteke** otvoriti će se obrazac za unos XML datoteke.

Format XML datoteke opisan je specifikacijom  $\Box$  [ZSE-OTC-1.0](https://services.zse.hr/schema/ZSE-OTC-1.0.xsd) koju možete naći na stranicama  $\Box$  <https://services.zse.hr/schema/>.

Odaberite XML datoteku sa podacima o OTC transakcijama. Pritiskom na gumb Provjeri datoteku sustav će preuzeti datoteku te izvršiti sljedeće provjere:

- 
- 
- provjera formata datoteke po specifikaciji I **[ZSE-OTC-1.0](https://services.zse.hr/schema/)**<br>provjera simbola vrijednosnice za pojedinu transakciju<br>provjera dopuštenog broja decimalnih mjesta *cijene* za pojedinu transakciju<br>provjera dopuštenog broja decim
- 
- provjera dopuštenog vremena izvršenja za pojedinu transakciju (jednako kako je opisano u Postupku ručne prijave OTC transakcija)

Sustav će ispisati sadržaj datoteke te rezultat provjera.

Ukoliko datoteka ne zadovoljava provjere sustav će kod ispisa sadržaja datoteke uz pojedinu transakciju navesti pogrešku. Da biste mogli nastaviti s<br>postupkom prijave <u>moraju se otkloniti sve pogreške</u> u datoteci. Molimo d

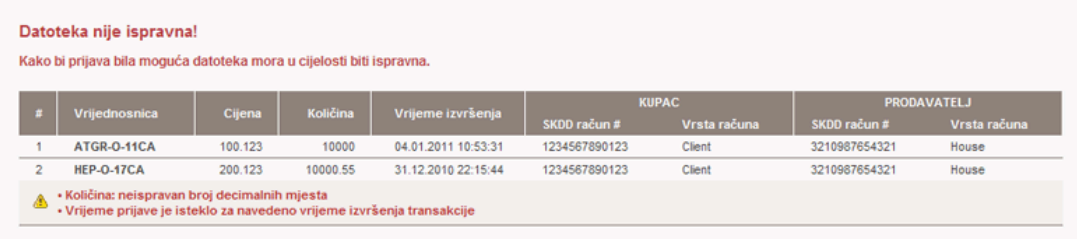

Ako datoteka zadovoljava provjere možete pritisnuti gumb Obradi datoteku kako biste završili postupak, odnosno izvršili prijavu.

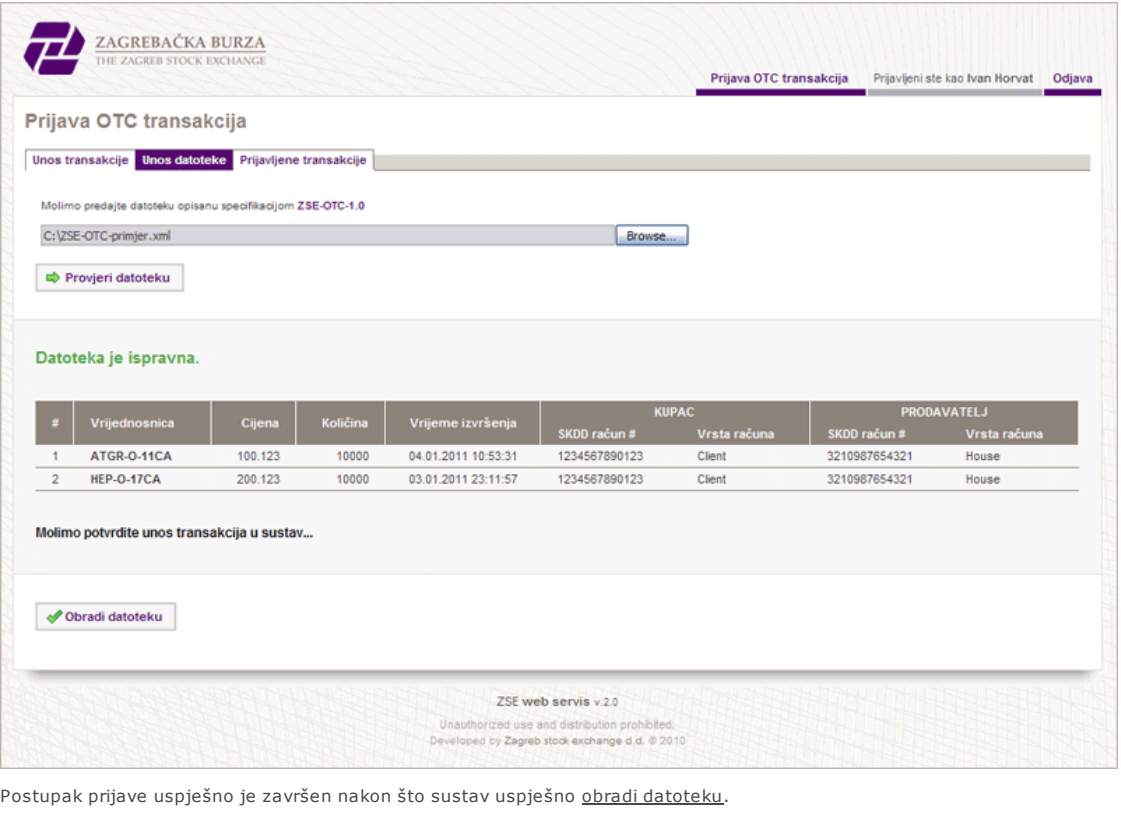

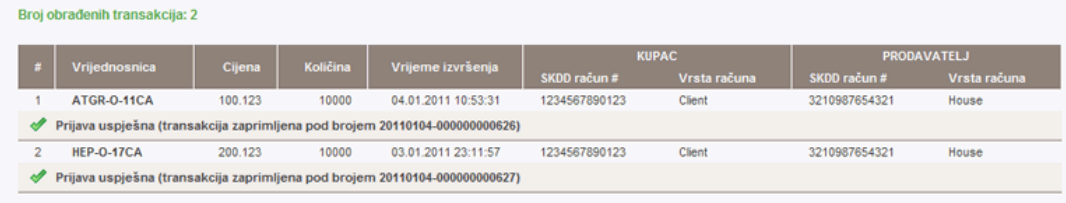

 $\triangle$  Ukoliko je prilikom obrade datoteke došlo do pogrešaka, sustav će navesti grešku uz svaku vezanu transakciju. OTC transakcije uz koje stoji poruka o grešci <u>nisu uspješno prijavljene</u>, no transakcije uz koje stoji poruka o uspješnoj prijavi <u>su prijavljene</u>.

# Često postavljana pitanja

Želim prijaviti OTC transakciju s obveznicom FNOI-D-197A. U transakciji je protrgovano 139 komada obvezničkih udjela FNOI-D-197A po cijeni od 39,2%. Što moram unijeti za količinu?

Kao količina unosi se broj obvezničkih udjela pomnožen s nominalnom vrijednošću, koja za obveznicu FNOI-D-197A iznosi 5,11 €, tako da u polje količina<br>unosite **710,29** (139\*5,11).

Možemo li kao Član Zagrebačke burze prijavljivati OTC transakcije kroz službenu aplikaciju Zagrebačke burze X-Stream Trader Workstation ili kroz vlastito razvijenu aplikaciju koja koristi X-Stream Trading API?

Zagrebačka burza trenutno nudi prijavu OTC transakcija isključivo putem web servisa.